## **写真のトリミング及びサイズの変更例(スマートフォン・タブレット)**

#### **iPhone・iPad の例**

1「写真」アプリを起動し、編集したい写真をタップして開いたら、画面の「編集」をタップする。

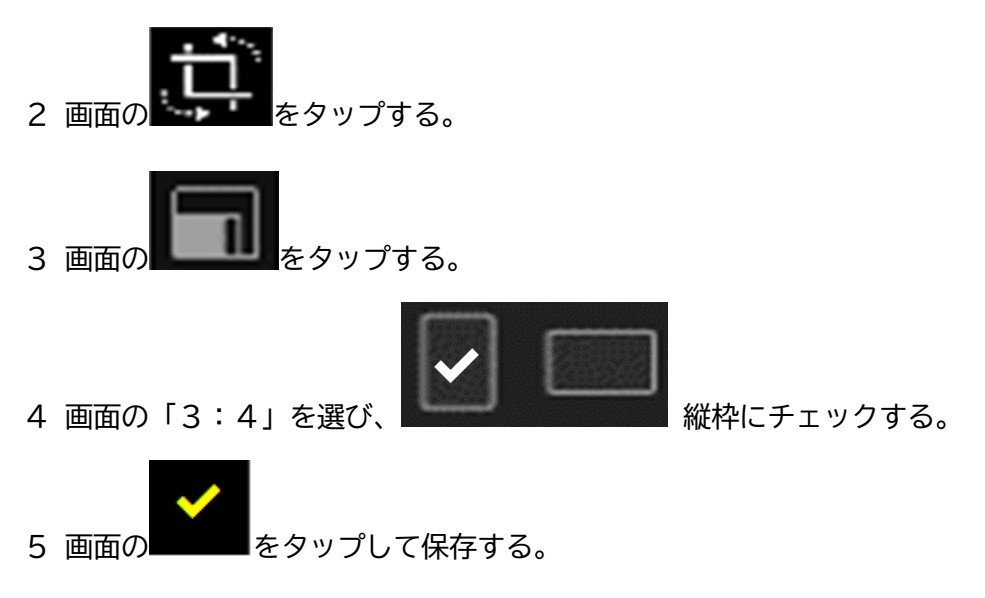

#### **Android の例**

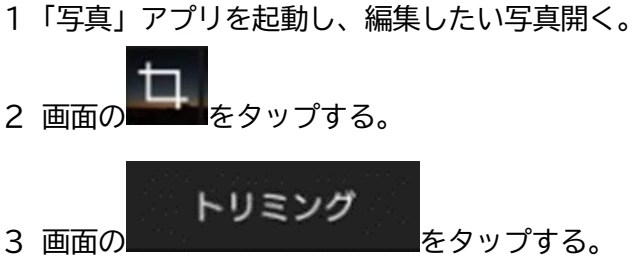

画面の「3:4」を選択し、保存する

# **写真のトリミング及びサイズの変更例(Office 365)**

#### **1 写真を選択する → 右クリック → 「開く(O)」をクリック**

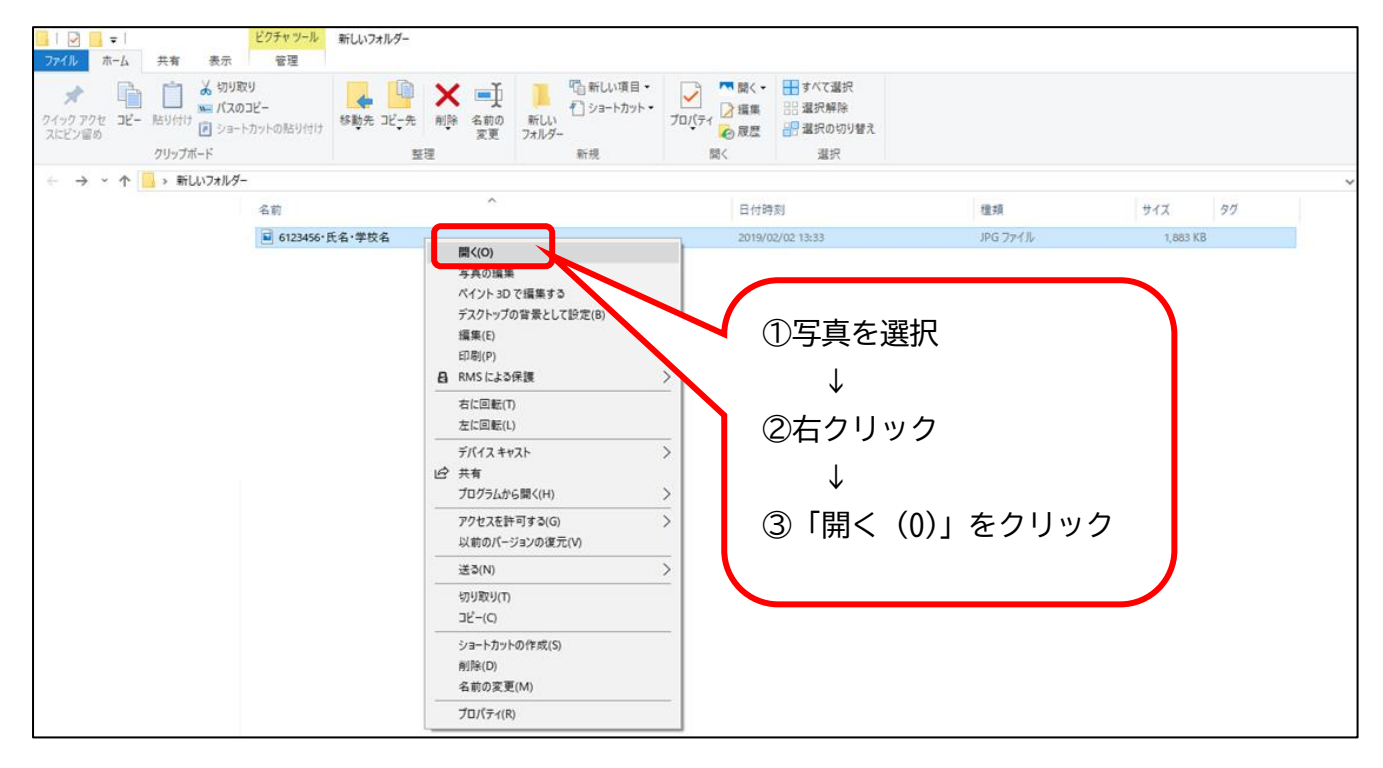

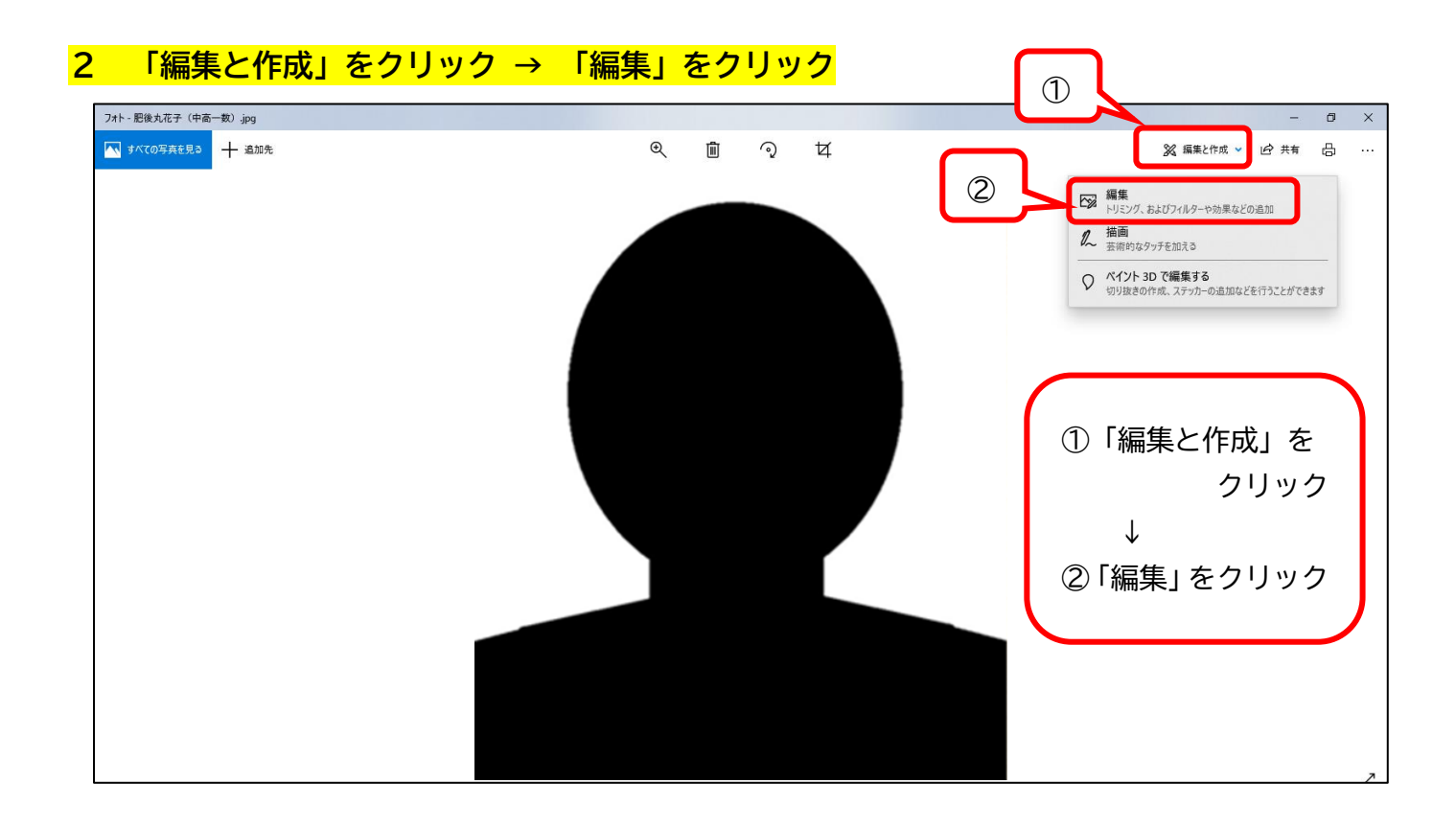

#### **3 「縦横比」をクリックし、写真のサイズを4:3の縦型にする。**

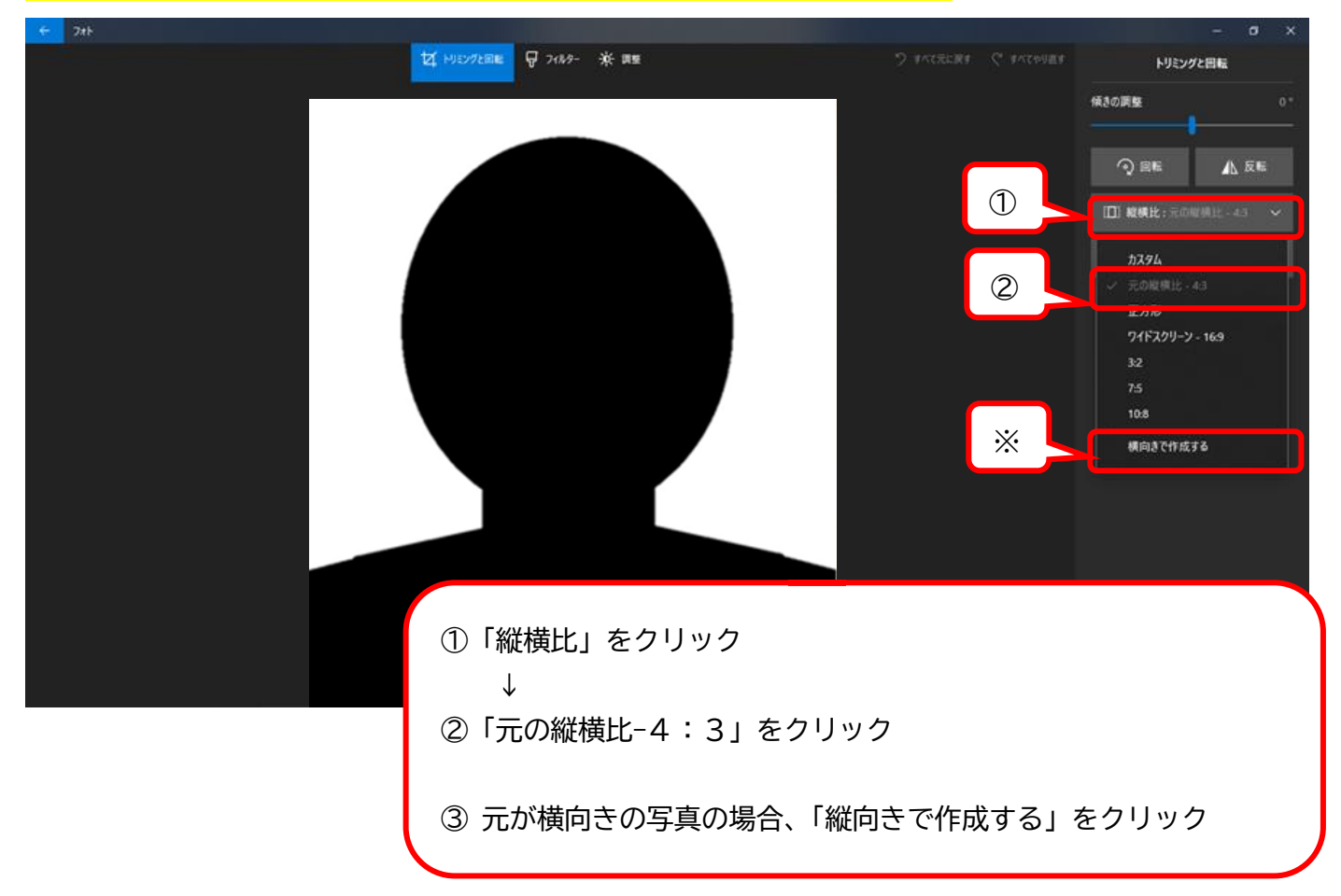

### **4 範囲指定をする。**  $\leftarrow$   $7 + 1$ **女 トリミングと回転 ロマ フィルター ※ 調整** ワ すべて元に戻す ( すべてやり直す トリミングと回転 傾きの調整 画像の枠や4角の丸い点を 動かし、範囲指定する。 〈範囲指定の留意点〉 ① 鎖骨から上部を ② 顔が中心になるように ③ 顔がよく見える大きさに ④ 耳のすぐ近くで切り取ら ないように ※ イメージ図のような適切 な大きさに<mark>コピーを保存 ></mark> キャンセル

#### **5 「保存」又は「コピーを保存」をクリック**

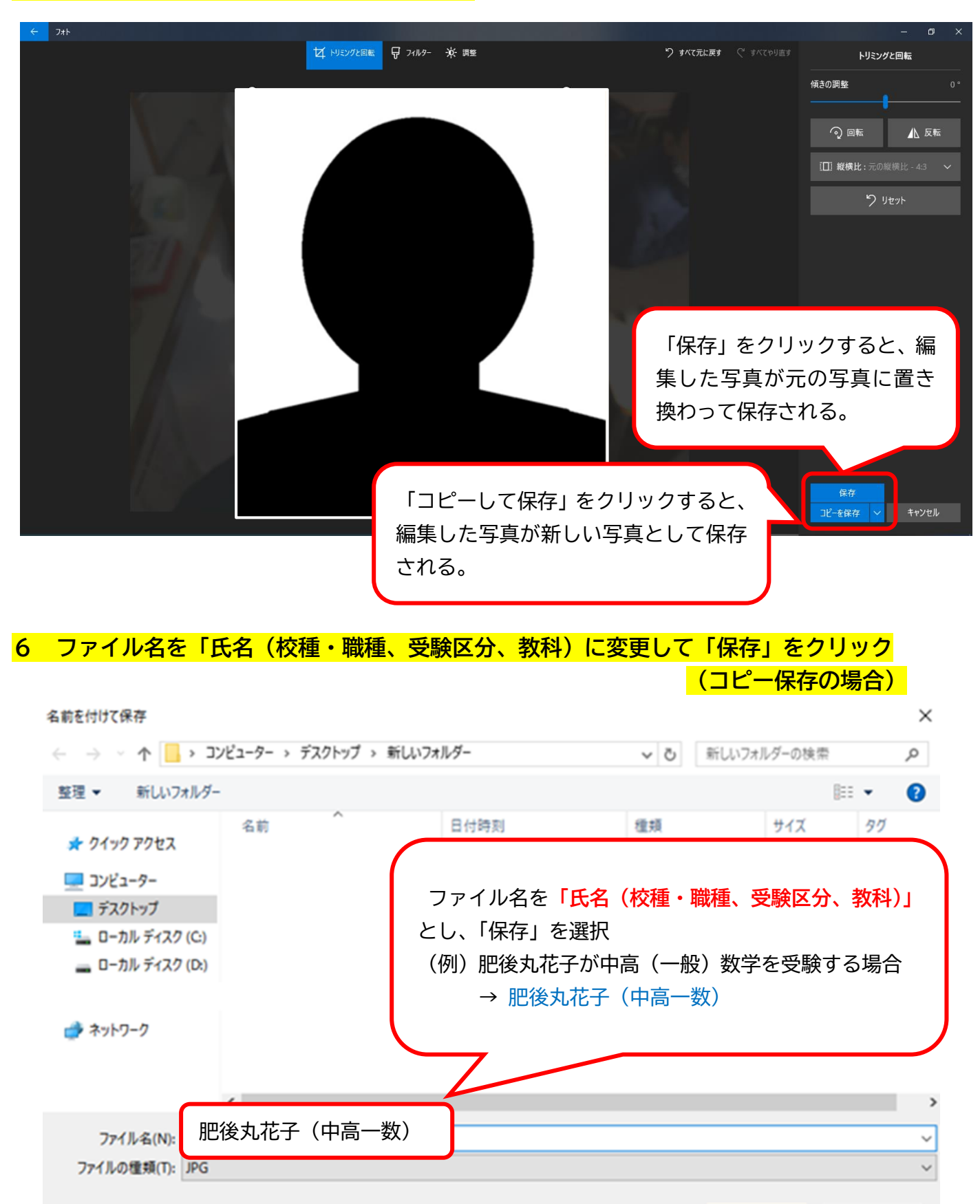

ヘ フォルダーの非表示

キャンセル

保存(S)

### **7 保存完了後は、加工後の写真データを志願書に添付し、提出完了**